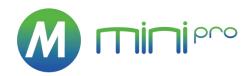

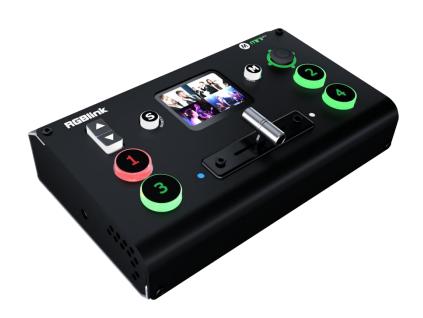

## **Quick Start**

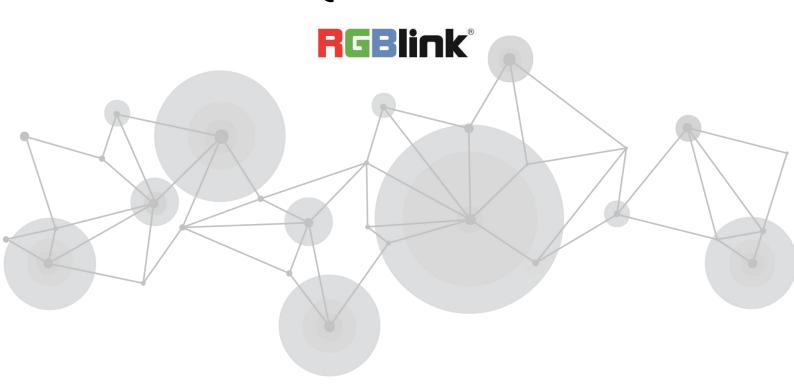

#### **Install Your Product**

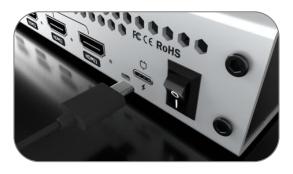

Connect mini-pro to power plug by the link cable.

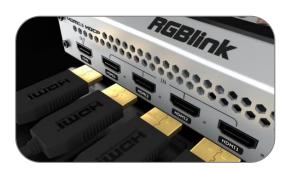

Connect PC,laptop,camera or DVD to mini-pro's HDMI IN port via HDMI cable.

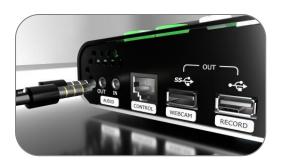

Connect the microphone to mini-pro's Audio IN port and connect the speaker or earphone to Audio OUT port.

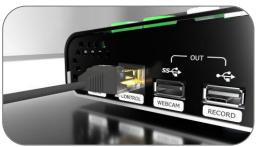

Connect mini-pro's LAN port to laptop via CAT6 cable, and control mini-pro on software.

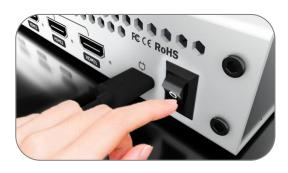

Push the Power button on the rear panel, the device will enter to the boot interface within 10S.

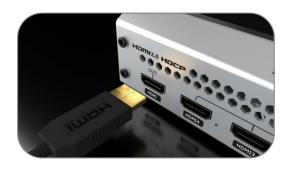

Connect mini-pro HDMI OUT port to monitor to HDMI preview the input and output.

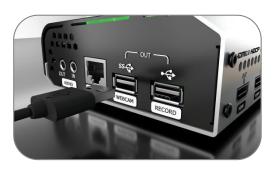

Connect the laptop to mini-pro's USB 3.0 port via USB cable, and mini-pro will be captured as a webcam source.

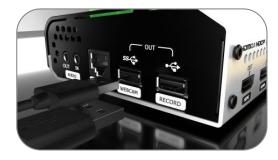

Connect mini-pro's USB 3.0 port to your laptop to stream and record.

#### **Touch Screen**

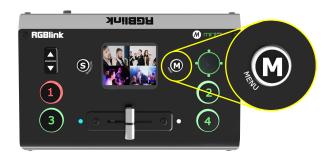

Push corresponding icon and the 2-inch LCD screen will enter corresponding interface.

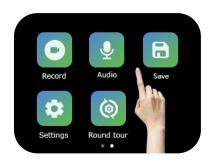

Touch screen also has some simple **swipe shortcut** functions.

#### **Switch Source**

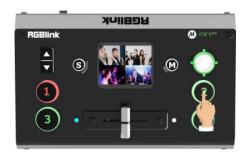

mini-pro is default 0.5S Fast Fade mode, by pushing ①②③④ signal buttons, 4 input signals can be switched in fast fade mode.

When four signal sources plug in, the lights on the signal source buttons will appear in four states:

**Steady green:** The signal is recognized and no operation is performed;

**Flashing green:** The currently selected signal is ready to be switched;

Steady red: The current signal is in PGM output;

**Unlit:** No signal source is connected or the resolution of the signal source connected is not accepted.

### **Switch Effect Setting**

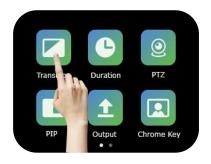

Touch 【Transition】 icon to enter the menu.

# Transition CUT FADE X +

Select the effect, the root directory icon will be replaced with the last selected icon.

#### **Switch Duration Setting**

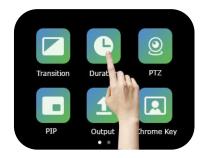

Touch [ Duration ] icon to enter the menu.

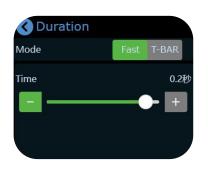

You can select Fast or T-BAR and set the duration time

#### **HDMI Output**

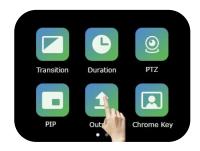

Push button (M) to return to main menu and find (Output) to set parameters for the HDMI output.

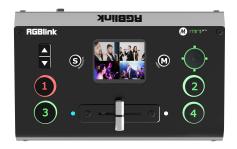

Push button [M] again when the touch screen is in main menu interface and touch screen will enter 4-screen input source preview.

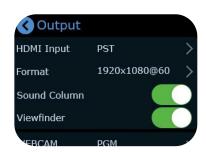

HDMI output defaults multi-screen preview, which can be switched to PGM or the 4 input content in field application.

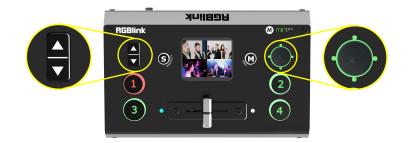

When the touch screen in 4-screen preview, use joystick left and right to switch between multi-screen PST and PGM, use joystick up and down to switch the 4 input source.

#### **USB3.0 Output**

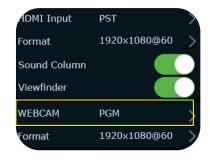

Push button [ M ] to return main menu and select [ Output ] to do WEBCAM setting.

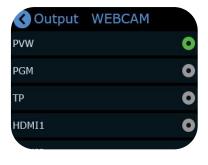

USB 3.0 output recognized as WEBCAM on computer defaults to be PGM which can be changed to multi-screen PST or TP (Test Pattern).

#### **Audio Setting**

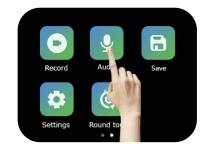

Tap【 Audio 】to enter the sound setting interface.

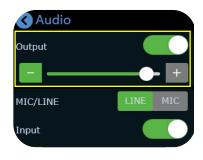

The audio output can be turned on or off, and the volume can be adjusted by sliding the bar.

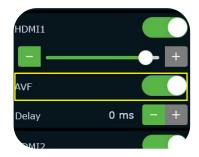

Turn on AFV, the audio follows the video switch to perform a soft gradual transition when video is switched.

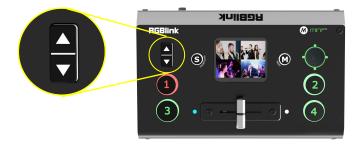

When the touch screen is in the main interface/ preview interface/Shortcut interface, the PGM audio volume can be adjusted by the **Up/Down keys**.

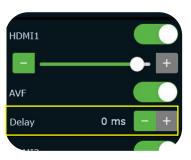

If the sound and the video are not synchronous, increase or reduce the Delay value under AFV.

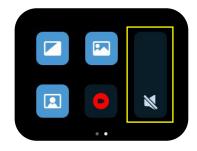

Press button [S] to enter Shortcut interface, adjust the volume via sliding the bar

#### **PIP**

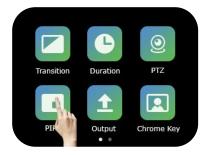

Touch ( M ) button to return the main menu, select ( PIP ) icon.

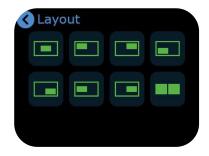

PIP offers 8 layout options, select one you need.

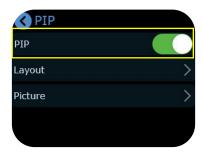

Turn on PIP

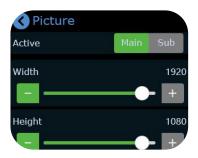

You can adjust Width/ Height/ Position/ Crop for main/sub picture

#### **Chroma Key**

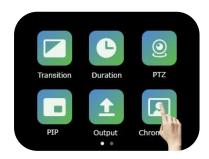

Tap [Chroma Key] to enter the setting menu.

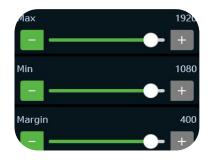

You can set the size of layers via sliding the bar.

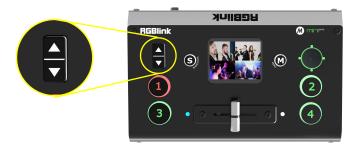

Adjust the size of the screen through the **Up/Down button**, and all the re-adjusted settings will be Saved to the current View in real time.

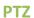

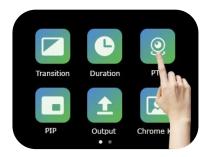

Tap [PTZ] icon to enter the menu

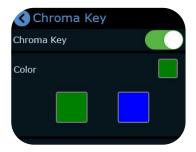

You can choose on or off to enable/disable the function and select the background color to be removed and make adjustments.

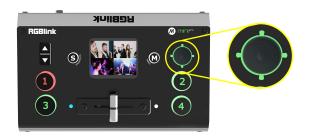

You can use the joystick to switch the selection of the main/sub-screen and adjust the size, push the signal source to switch between different signals.

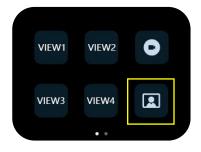

Press the **[**S] button to enter the Shortcut menu interface,and select **[** Chroma Key **]** ,the saved preset can be loaded directly.

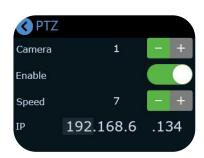

You can choose on or off to enable/disable the function, select the number of camera, and set the IP address.

6

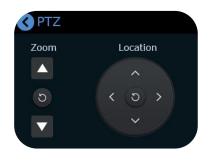

You can adjust the location and zoom in the menu.

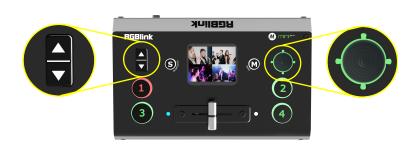

On the PTZ menu interface , when the PTZ function is enabled, the rotation angle of the PTZ can be adjusted by the joystick, and the focal length adjusted by the Up/Down keys.

#### **Load and Save**

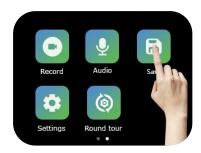

After setting the effect, please touch the button [M] and select the [Save].

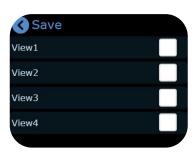

You can save the preset to the corresponding View 1-4.

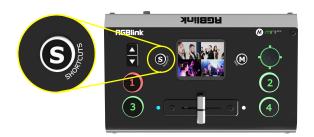

Push button **[S]** to enter the Shortcut menu

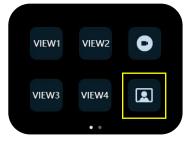

Select View1~4 to load the saved presets directly

#### Record

The mini-pro supports recording streaming media content to an external SSD or U disk through the USB2.0 interface. The SSD storage can reach up to 2T, and the U-disk can support up to 64G. The supported formats include exFAT and FAT32.

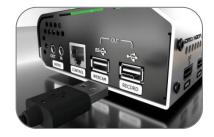

Format the SSD or U-disk and then insert it into the USB2.0 interface RECORD.

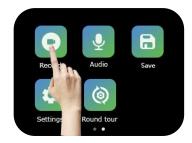

Press 【Record 】 to enter the menu

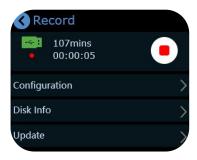

Press the button to start/stop record.

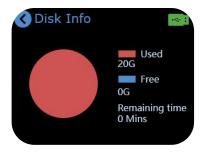

Touch [ Disk Info ] to view the Capacity and Remaining time.

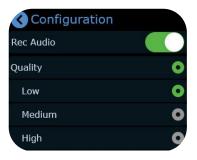

Turn ON/OFF to record audio and set the quality.

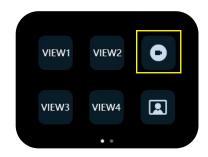

After setting, you can press [S] button to find the record icon, and tap it to pause record or continue.

#### **Contact Information**

Visit our website which has a host of resources and check out our YouTube channel for How To videos and much more. Or reach out to the team any time via the website or our socials.

Proudly designed and manufactured in Xiamen China, our beautiful island city home & HQ.

Xiamen RGBlink Science & Technology Co Ltd

6 th Floor, Weiye Building, Torch Park Hi Tech Zone, Xiamen, Fujian 361006

- Web: http://www.rgblink.com
- Tel: +86-592-5771197
- Fax: +86-592-5788216
- Customer Hotline: 4008-592-315
- E-mail: support@rgblink.com